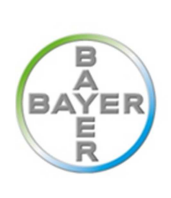

# Positif Agri Guide d'utilisation 2016

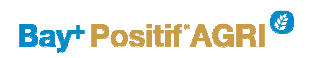

# SOMMAIRE

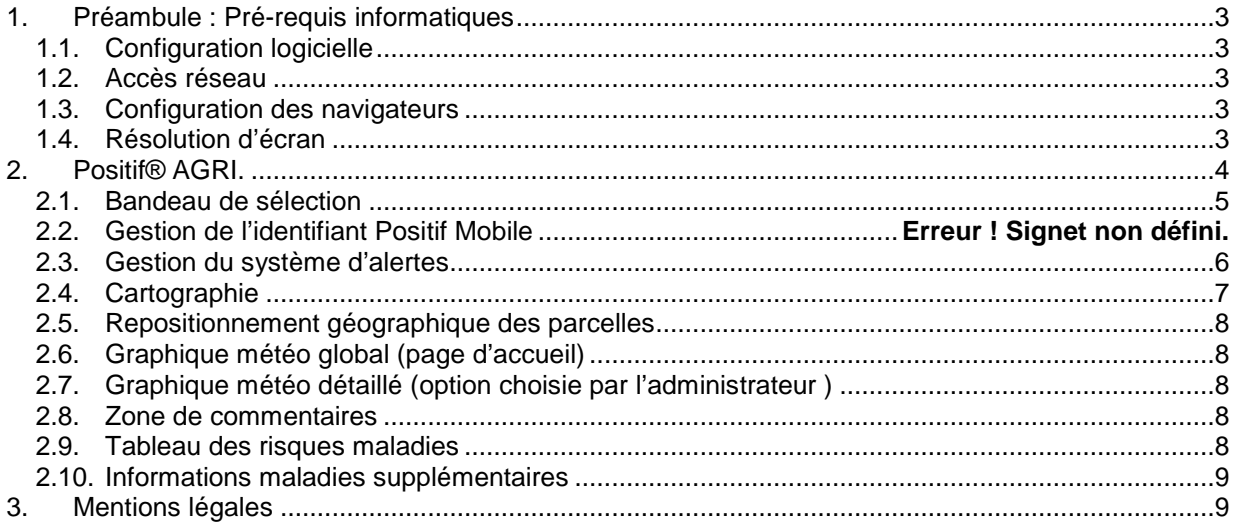

## 1. Préambule : Pré-requis informatiques

Positif AGRI est une application complémentaire à la version de Positif Graphic. Il permet de mettre en forme via une interface Web des résultats issus des simulations réalisées sur Positif et de les présenter de façon simplifiée pour une exploitation rapide.

#### 1.1. Configuration logicielle

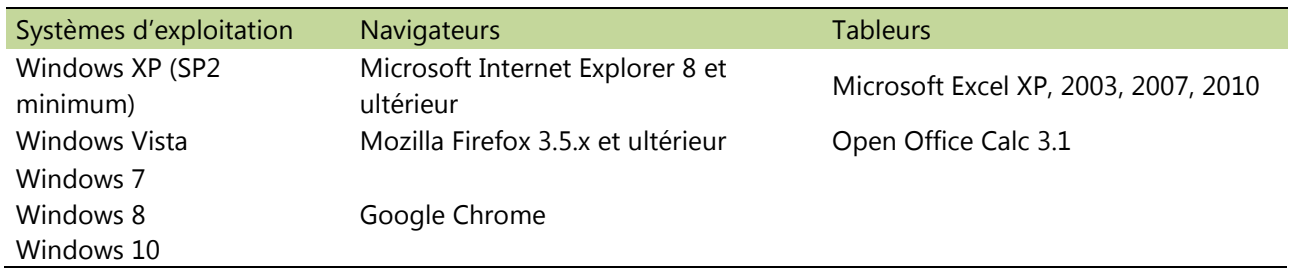

1.2. Accès réseau

#### Connexion Internet de type ADSL.

Les connexions Wifi et les connexions avec carte 3G sont déconseillées car elles n'offrent pas un débit satisfaisant.

1.3. Configuration des navigateurs

Les navigateurs doivent être configurés pour autoriser :

- L'exécution de code JavaScript.
- L'utilisation des cookies.
- L'affichage des fenêtres pop-up.
- 1.4. Résolution d'écran

La résolution d'écran minimum supportée par l'application est de 1200x1024 pixels.

## Bay<sup>+</sup> Positif<sup>\*</sup>AGRI<sup><sup>3</sup></sup>

### 2. Positif® AGRI.

L'affichage de Positif AGRI se décompose en plusieurs parties. Ces différentes parties sont mises à la disposition des agriculteurs par l'Administrateur de Positif® Graphic.

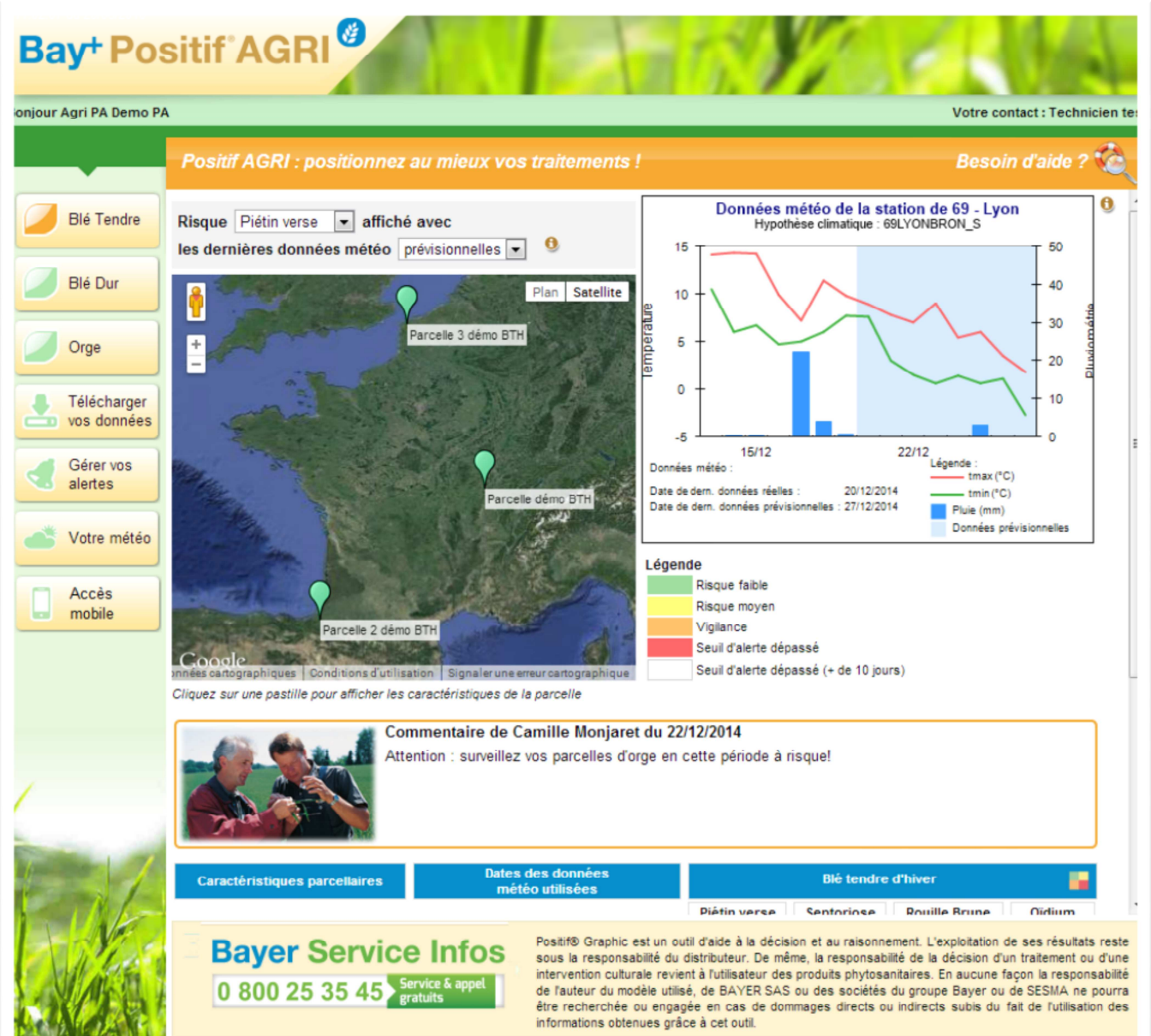

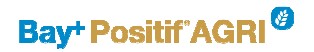

2.1. Bandeau de sélection

Le bandeau de gauche est contextuel et dépendant des options choisis par l'administrateur pour ses agriculteurs. Selon les droits qui lui sont accordés, l'agriculteur sera en mesure de :

- Sélectionner sa culture

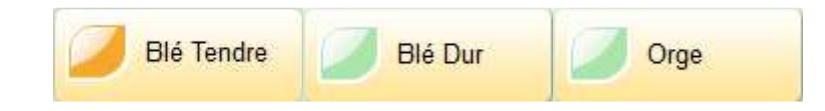

Seules trois céréales sont disponibles (Blé tendre, Blé dur et Orge). En dessous de ces cultures, un bouton permet de télécharger les tableaux de résultats sous format Excel.

 $-$  Télécharger ses données $1$ 

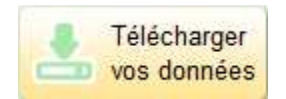

L'utilisateur peut télécharger ses données de risques au format Excel (les données sont celles du tableau des risques en dessous de la carte).

Visualiser ses données météo $1$ 

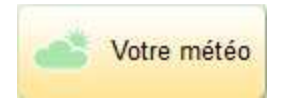

L'utilisateur peut avoir accès aux données météo de la (ou les) station(s) météo à laquelle (auxquelles) ses parcelles sont rattachées.

Gérer ses alertes

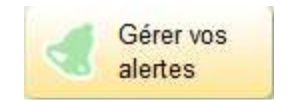

L'utilisateur peut activer ou désactiver des alertes qu'il recevra par SMS et/ou par e-mail.

Paramétrer son accès Positif à Positif Mobile (Nouveauté 2016)

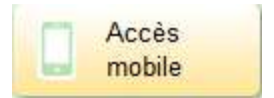

L'utilisateur peut enregistrer les éléments lui permettant d'accéder à Positif version tablette et téléphone.

Pour un accès à Positif Mobile, l'utilisateur saisi dans un premier temps son adresse email et son mot de passe.

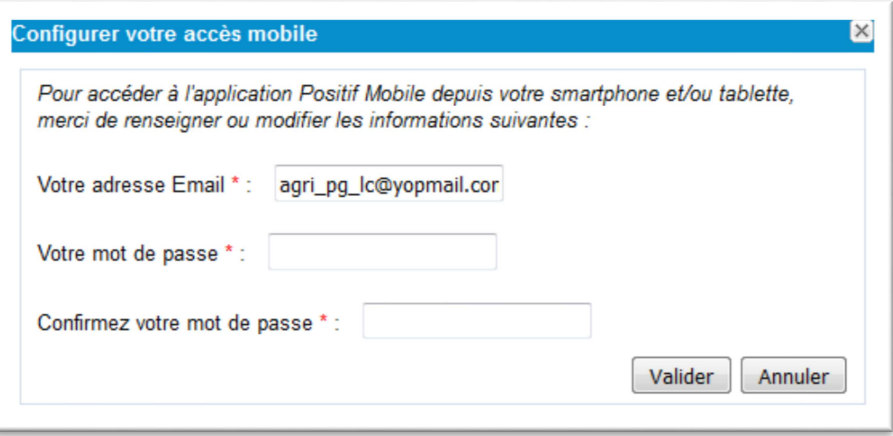

\* Attention, si vous décidez de télécharger l'application Positif Mobile, il faut absolument que votre email et mot de passe soient renseignés.

Dans un second temps, vous recevrez un email de confirmation avec les liens et les flashcodes pour télécharger l'application, à choisir suivant le type d'appareil.

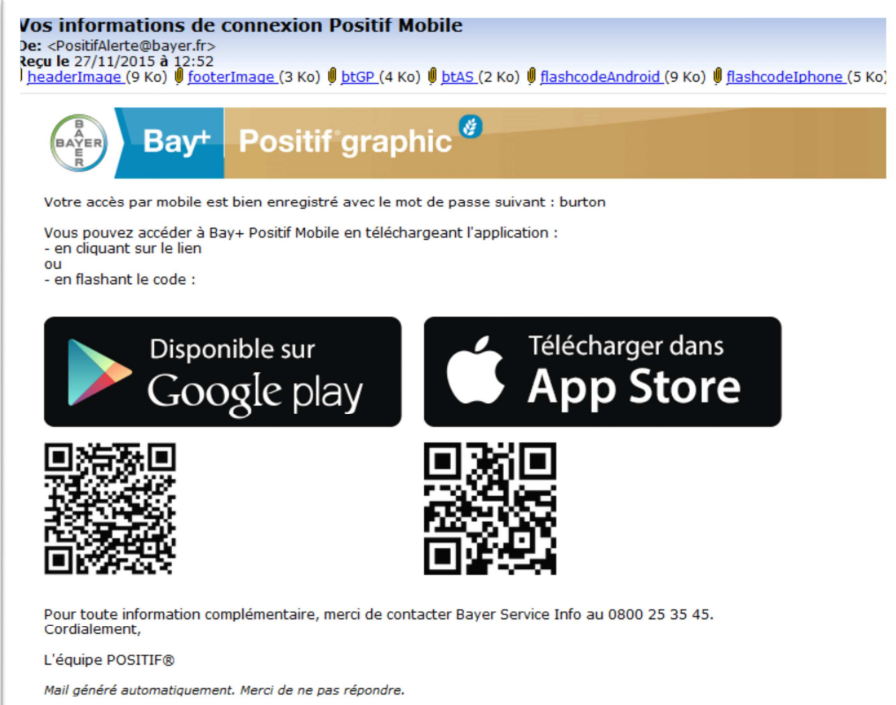

2.2. Gestion du système d'alertes

L'utilisateur peut activer ou désactiver ce service en cliquant sur le bouton Gérer vos alertes<sup>1</sup>. Un pop-up lui permet de renseigner son numéro de portable et/ou son email.

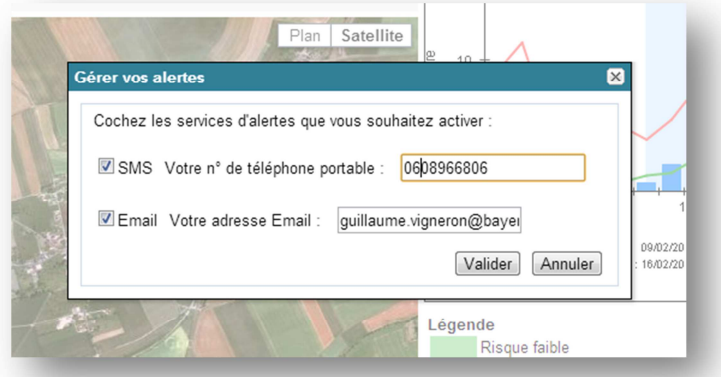

Attention, si vous décidez de recevoir des alertes, il faut absolument que votre numéro de portable et votre email soient renseignés.

Un agriculteur reçoit une alerte SMS et/ou Email à chaque fois que le risque sur une parcelle dépasse un seuil fixé par l'administrateur. Par exemple, si un agriculteur possède 5 parcelles Positif®, il recevra au total 5 alertes.

Les alertes e-mails comporteront un lien interactif permettant à l'utilisateur de rejoindre directement son compte Positif Agri en un simple clic. Attention : ce lien ne sera actif qu'une seule fois, et seulement dans les 48h qui suivent la date d'émission de l'e-mail (pour des questions de sécurité).

#### 2.3. Cartographie

l

Une carte permet d'afficher les risques calculés sur vos parcelles. La carte affiche les risques pour une culture donnée. L'utilisateur peut choisir la culture à afficher dans le bandeau de gauche. Il peut également choisir la maladie à afficher ainsi que les dernières données météo prises en compte pour le calcul des risques (réelles ou prévisionnelles).

En cliquant sur une pastille, un cadre affiche les informations sur la parcelle (variété, date de semis, etc.). Les couleurs des pastilles correspondent au risque maladie sur la parcelle.

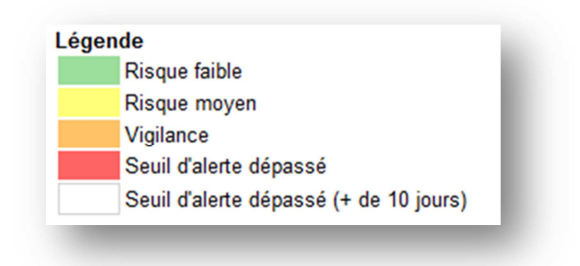

<sup>&</sup>lt;sup>1</sup> Cette fonctionnalité dépend de l'offre choisie par votre administrateur.

Lorsqu'une pastille est rouge, le seuil d'alerte est dépassé : se rapprocher de son technicien afin d'établir un plan d'action. Lorsqu'une pastille est blanche, le seuil d'alerte dépassé depuis plus de 10 jours.

2.4. Repositionnement géographique des parcelles

La nouvelle version de Positif Agri va offrir la possibilité aux agriculteurs de repositionner leurs parcelles sur la carte. Pour cela, l'utilisateur doit cliquer sur une pastille et un cadre ou une nouvelle fenêtre s'affiche en fonction de l'option choisie par l'administrateur.

L'utilisateur doit alors cliquer soit sur l'icône , soit sur le bouton de Repositionner la Parcelle afin de pouvoir ensuite déplacer la punaise verte et enregistrer la nouvelle localisation.

2.5. Graphique météo global (page d'accueil)

Un graphique météo affiche les informations météorologiques de la station météo la plus représentative de l'ensemble des parcelles renseignées. Les températures minimales et maximales ainsi que la pluviométrie sont affichées. Les informations sur fond bleu clair sont les données prévisionnelles météo de la station météo.

2.6. Graphique météo détaillé (option choisie par l'administrateur )

Cette option est accessible depuis le bandeau de gauche, via le bouton « Votre météo ». Elle permet l'affichage de données météo supplémentaires comme les températures et la pluviométrie des 15 derniers jours, ainsi que des cumuls de pluies sur les 5 derniers mois.

2.7. Zone de commentaires

Une zone de commentaire où le responsable technique peut communiquer avec l'utilisateur.

2.8. Tableau des risques maladies

Un tableau récapitulatif des risques maladies (couleur) ainsi que de la valeur des variables d'alertes est affiché en dessous de la carte. Ce tableau, exportable par le bouton situé dans le cadre de gauche, permet aussi d'établir un bilan sur les dates de franchissement des seuils d'alertes.

Ci-dessous les maladies disponibles par culture :

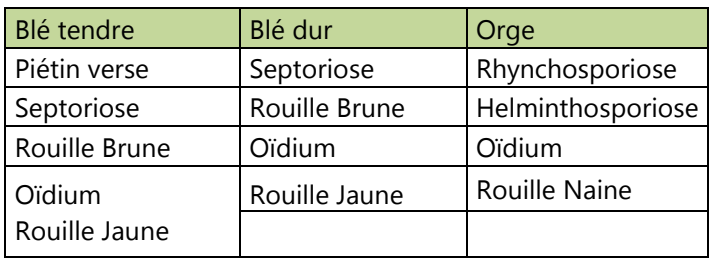

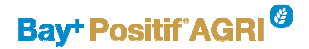

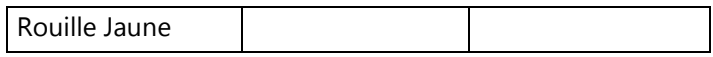

2.9. Informations maladies supplémentaires

Si l'administrateur a souscrit à cette option pour ses agriculteurs, l'utilisateur peut cliquer sur une pastille de la carte et une nouvelle fenêtre s'affiche. L'utilisateur pourra alors visualiser les graphiques suivants pour chaque maladie :

- Les évènements contaminants
- La variable d'alerte
- L'EPI
	- 3. Mentions légales

Positif® AGRI est un outil d'aide à la décision et au raisonnement. L'exploitation de ses résultats reste sous la responsabilité du distributeur. De même, la responsabilité de la décision d'un traitement ou d'une intervention culturale revient à l'utilisateur des produits phytosanitaires. En aucune façon la responsabilité de l'auteur du modèle utilisé, de BAYER SAS ou des sociétés du groupe Bayer ou de SESMA ne pourra être recherchée ou engagée en cas de dommages directs ou indirects subis du fait de l'utilisation des informations obtenues grâce à cet outil.

Une hotline est à votre disposition pour vous assister en cas de problèmes techniques. Ils répondront à vos questions du lundi au vendredi, de 8h à 19h. Vous pouvez les contacter par téléphone au 0800 25 35 45 ou par email à l'adresse suivante : bayerserviceinfos@bayer.com

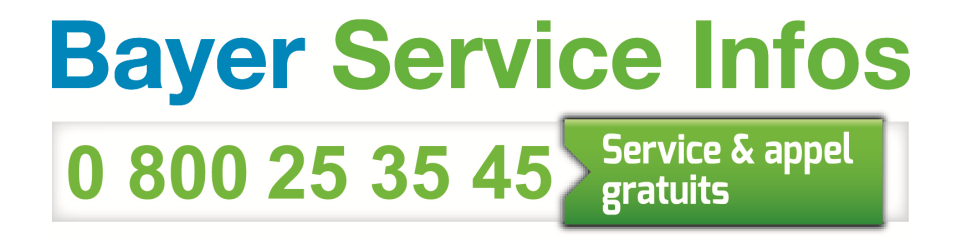